- **I. Remote Group Polycom.**
- *1 Chức năng các phím remote.*

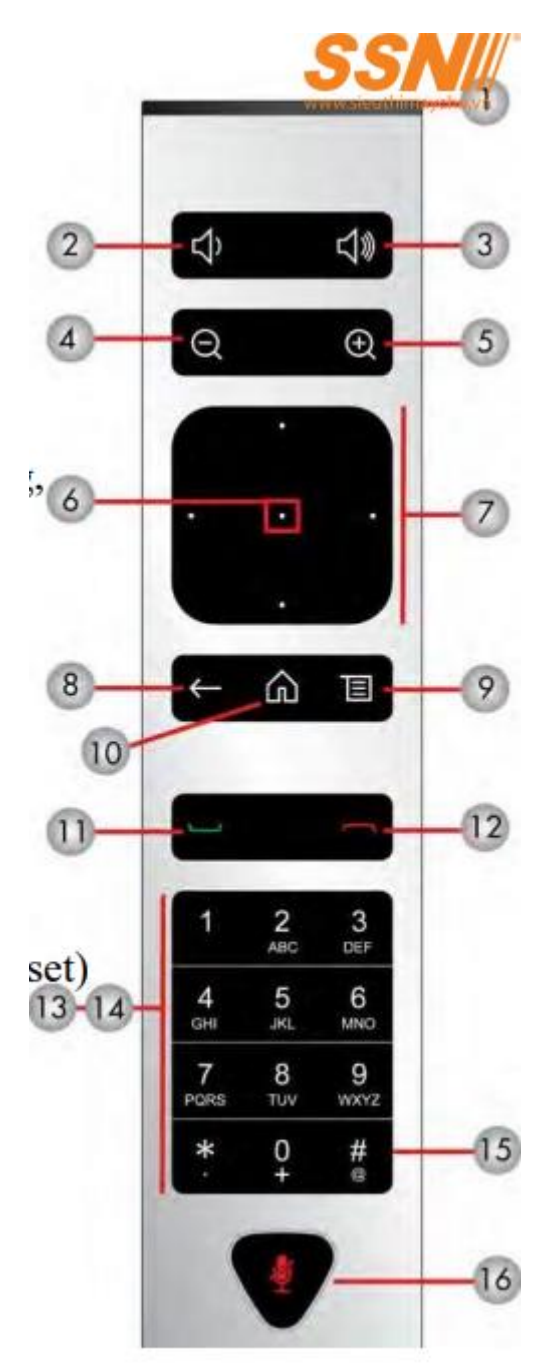

- 1. Phát hồng ngoại
- 2. Giảm volume
- 3. Tăng volume
- 4. Zoom camera out
- 5. Zoom camera in
- 6. Lựa chọn
- 7. Các phím di chuyển camera và lựa chọn lên, xuống,

trái, phải

- 8. Phím delete chữ, số hoặc trở về màn hình trước đó
- 9. Hiển thị Menu
- 10. Trở về màn hình Home
- 11. Gọi hoặc trả lời cuộc gọi, bật nguồn
- 12. Ngắt hoặc từ chối cuộc gọi, tắt nguồn
- 13. Nhập chữ hoặc số
- 14. Ở chế độ điều khiển camera, di chuyển camera

đến một vị trí, nhấn và giữ một số để lưu vị trí (preset)

- 15. DTMF tone
- 16. Ngắt tiếng micro

#### *2. Hướng dẫn sạc pin remote.*

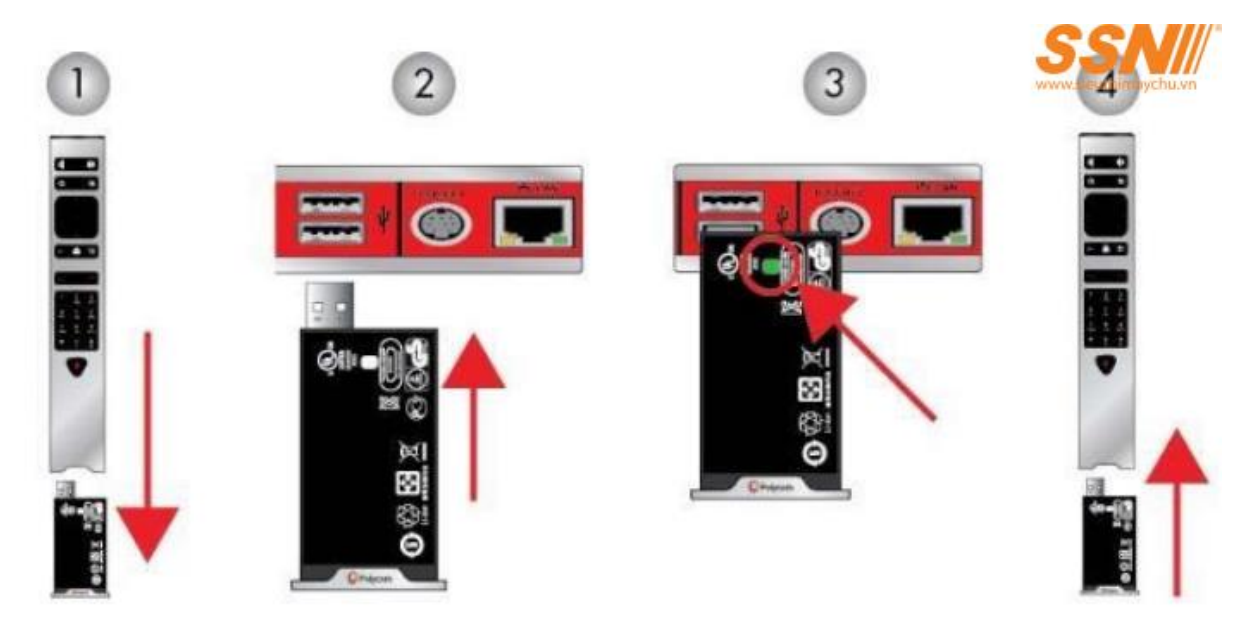

- Bước 1: Tháo pin ra khỏi remote.
- Bước 2: Cắm pin vào cổng USB phía sau thiết bị hoặc laptop.
- Bước 3: Đợi đến khi đèn chỉ thị chuyển sang màu xanh báo đầy pin.
- Bước 4: Cắm pin vào lại remote (lưu ý cắm đúng khớp nối USB giữa pin và remote).

**3. Hướng dẫn setup vị trí của camera.**

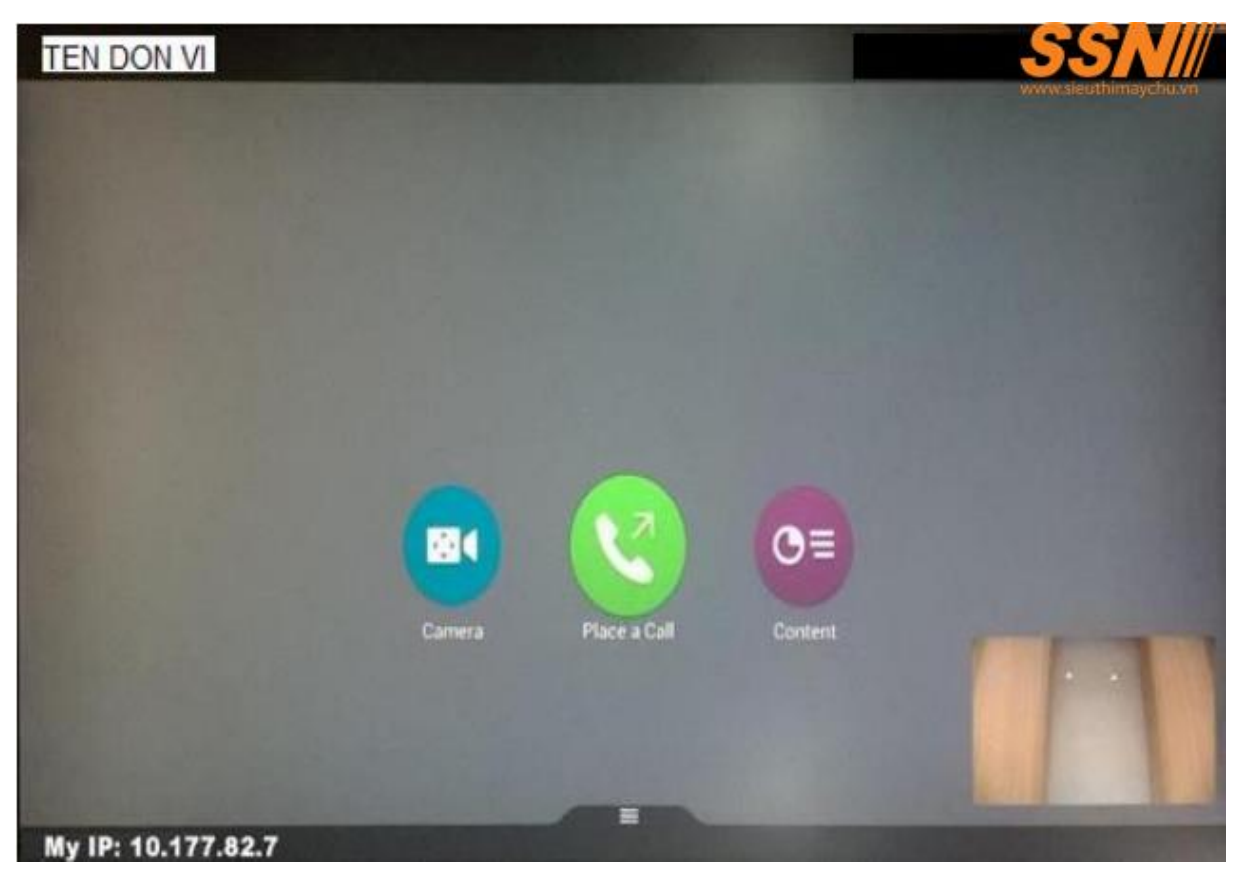

Bước 1: tại giao diện màn hình chính chọn "option" .

Bước 2: Chọn "camera control" để điều khiển camera đầu gần tới vị trí mình mong muốn.

– "Near Cameras" : điều khiển camera đầu gần. "Far Cameras" : điều khiển camera đầu xa.

– "Camera : cho phép bạn lựa chọn camera hoặc hiển thị toàn hình ảnh camera của bạn trên màn hình chính. Nếu trong cuộc gọi, mục này sẽ cho phép bạn điều chỉnh camera của mình (Near Cameras) hoặc camera của điểm cầu xa (Far Cameras).

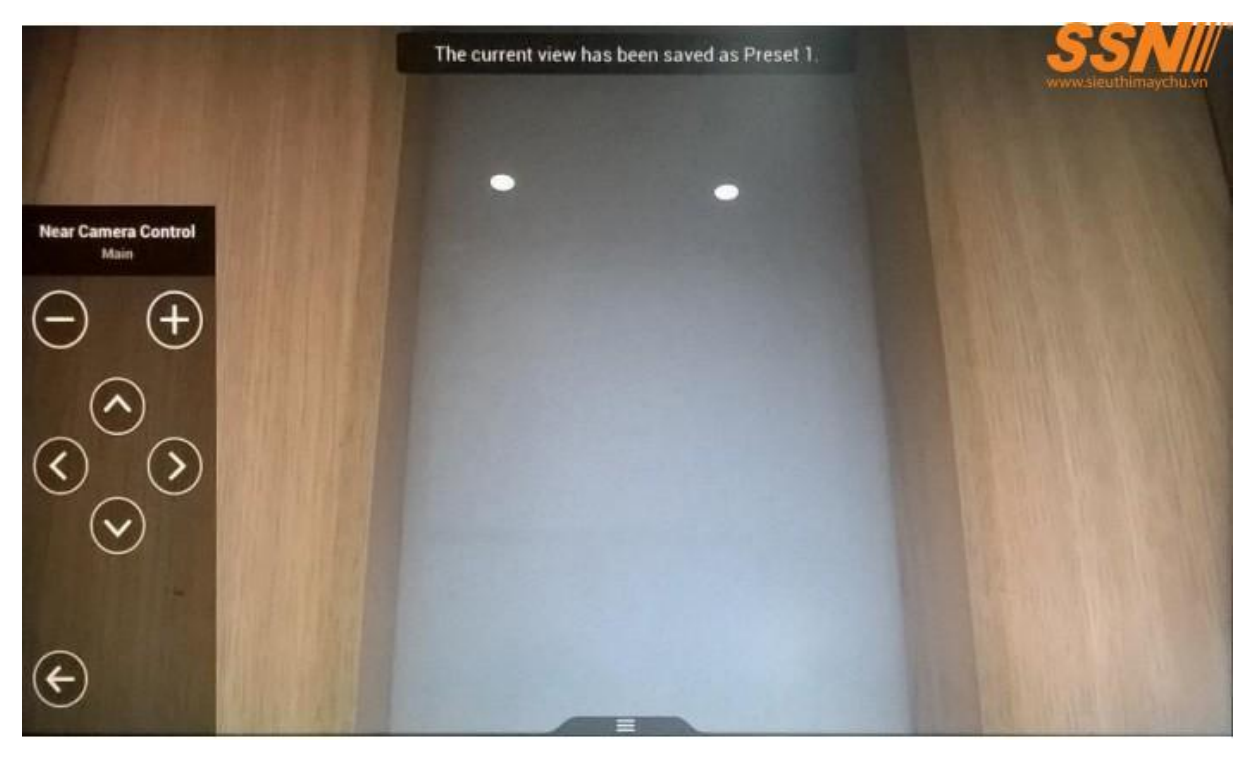

Bước 3: Nhấn và giữ 1 phím bất kỳ từ 0 -> 9 cho đến khi vị trí đã được lưu thì bỏ nhấn

(có thể lưu vị trí mới đè lên vị trí cũ).

## **4 Hướng dẫn gọi tới các điểm cầu.**

Bước 1: Liên hệ với điểm cầu cần gọi để xác định địa chỉ IP Public của điểm cầu đó. Các bạn có thể hướng dẫn họ như sau:

- Dùng trình duyệt Chrome bằng máy tính vào trang web:

[https://www.whatismyipaddress.com](https://www.whatismyipaddress.com/) và hiển thị ra cửa sổ sau. Trong mũi tên chính là địa chỉ IP public của đầu cầu.

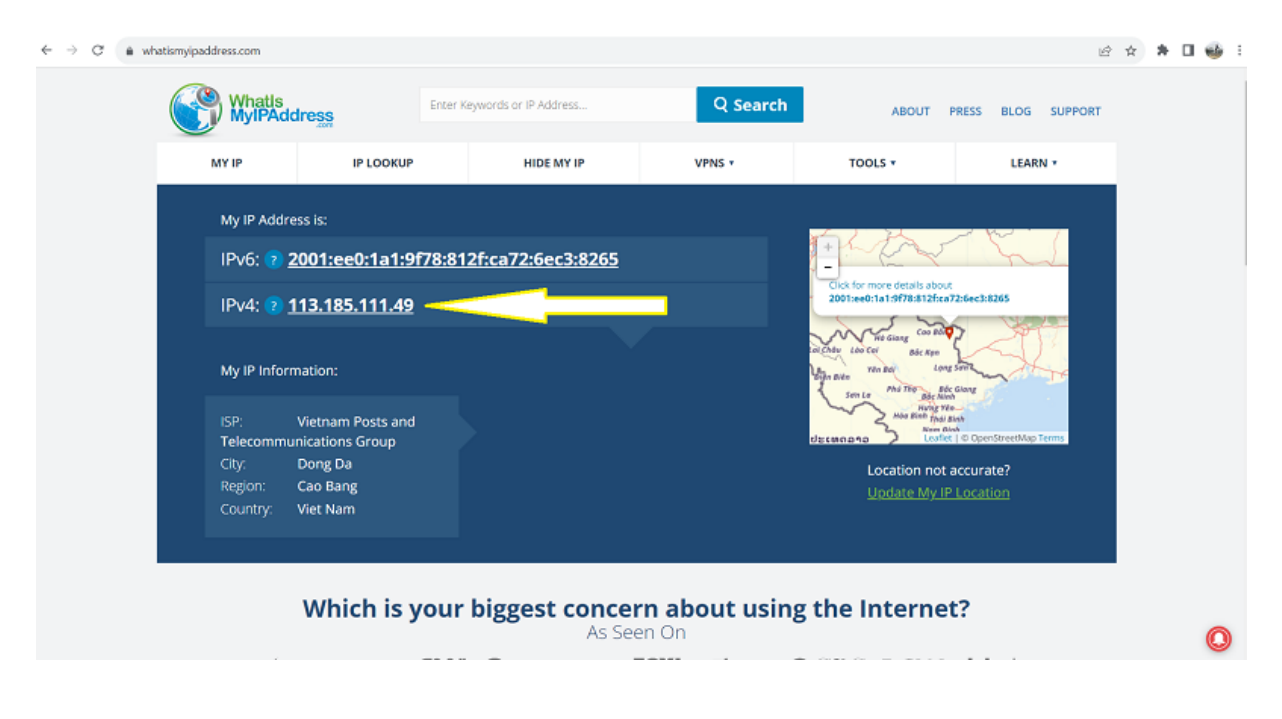

Bước 2: Sau khi xác định được địa chỉ IP Public của điểm cầu cần gọi, Tại giao diện màn hình chính (home) ta sử dụng 2 cách để vào giao diện gọi:

- Cách 1: di chuyển tới biểu tượng "Place a Call" trên màn hình và chọn OK.
- Cách 2: nhấn nút gọi trên remote thiết bị Polycom.

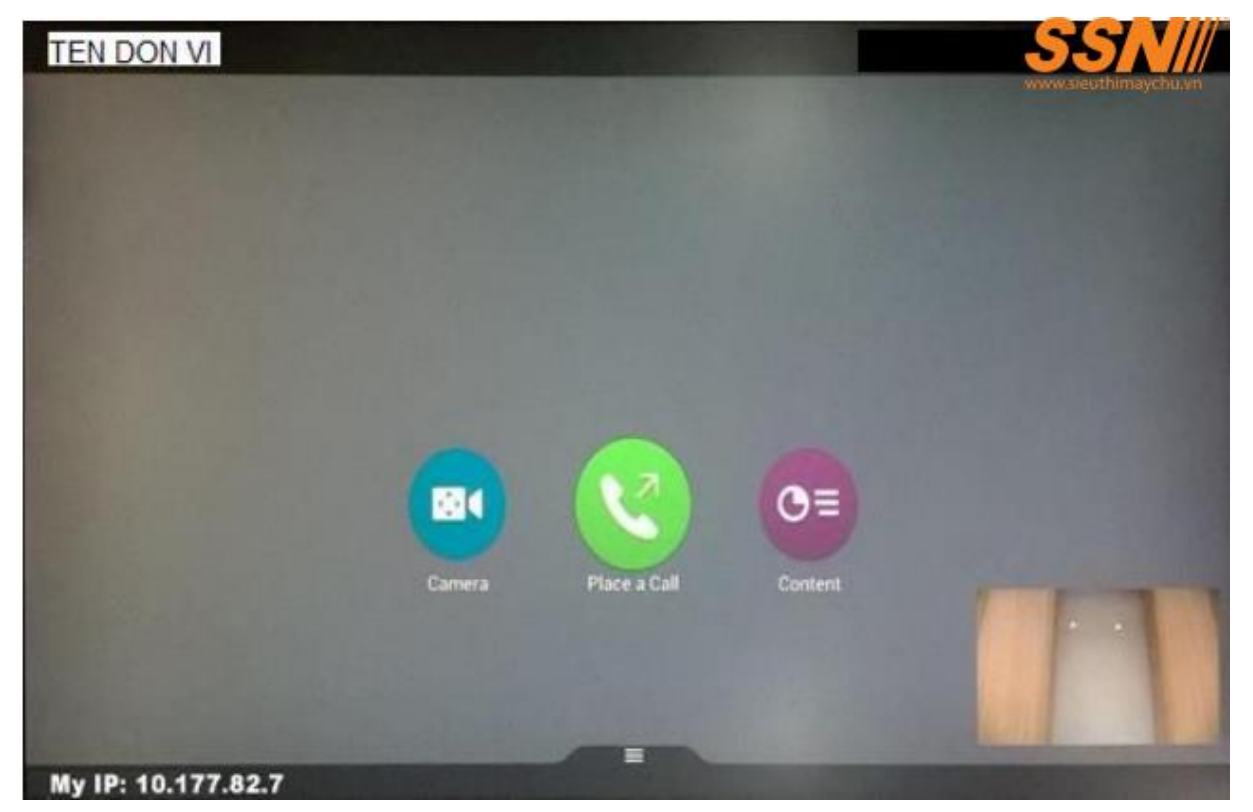

Bước 3: trong giao diện màn hình cuộc gọi:

– Ở mục "Keypad" nhập địa chỉ IP của điểm cầu xa, bấm nút "Call" trên remote hoặc chọn "Place a Call" để gọi. Khi gọi cho MCU, cấu trúc lệnh gọi như sau: MCU Signaling IP##số phòng họp (ví dụ: 10.177.0.27##12345).

– Mục "Recent" hiển thị các cuộc gọi gần đây, lựa chọn điểm cầu cần gọi, bấm nút "Enter" trên remote, bấm nút "Call" trên remote hoặc chọn "Call" để gọi.

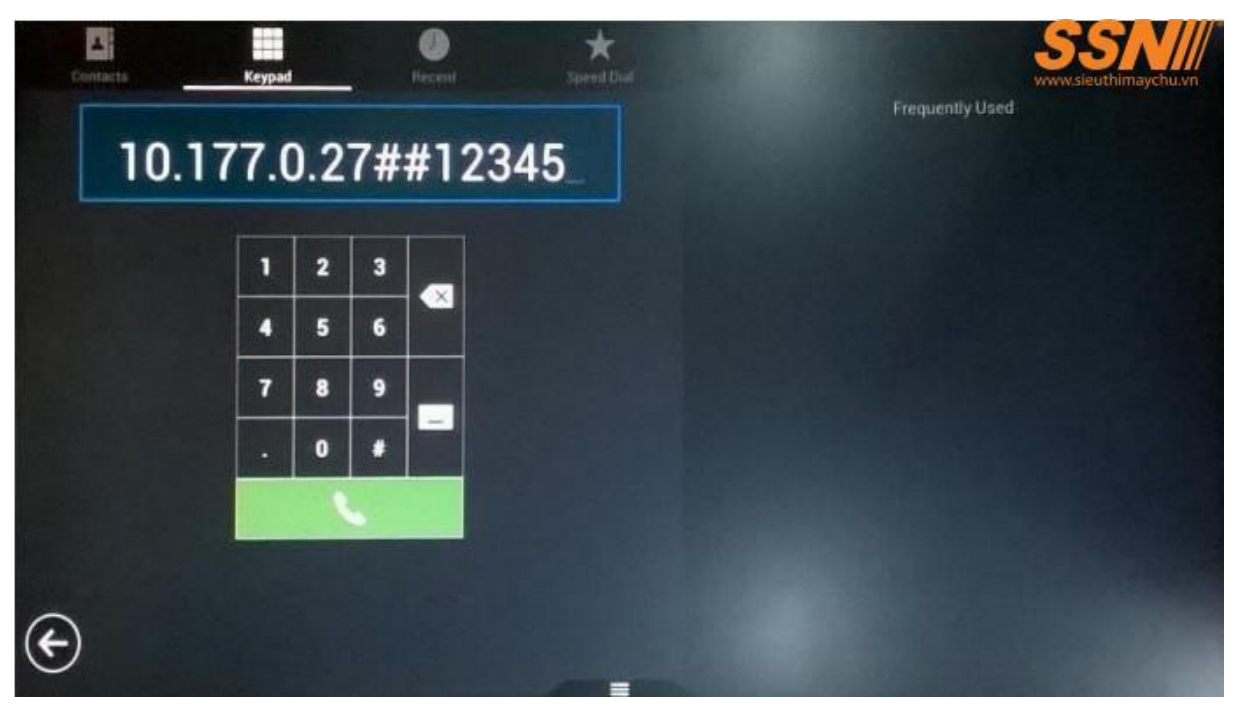

– Mục "Contacts : Lưu trữ danh bạ gồm tên và địa chỉ IP của các điểm cầu hoặc địa chỉ của phòng họp.

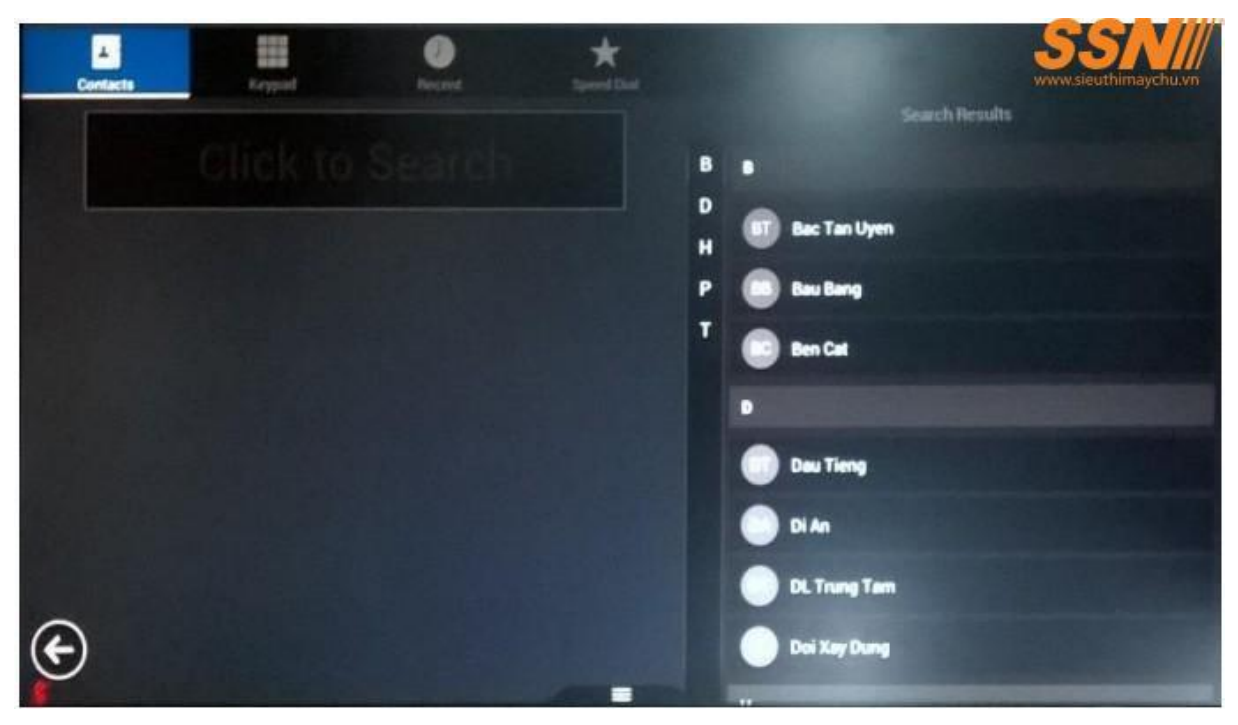

– Mục "Speed Dial : Lưu trữ danh bạ gồm tên và địa chỉ IP của các điểm cầu hoặc địa chỉ của phòng họp để cho phép thực hiện nhanh cuộc họp.

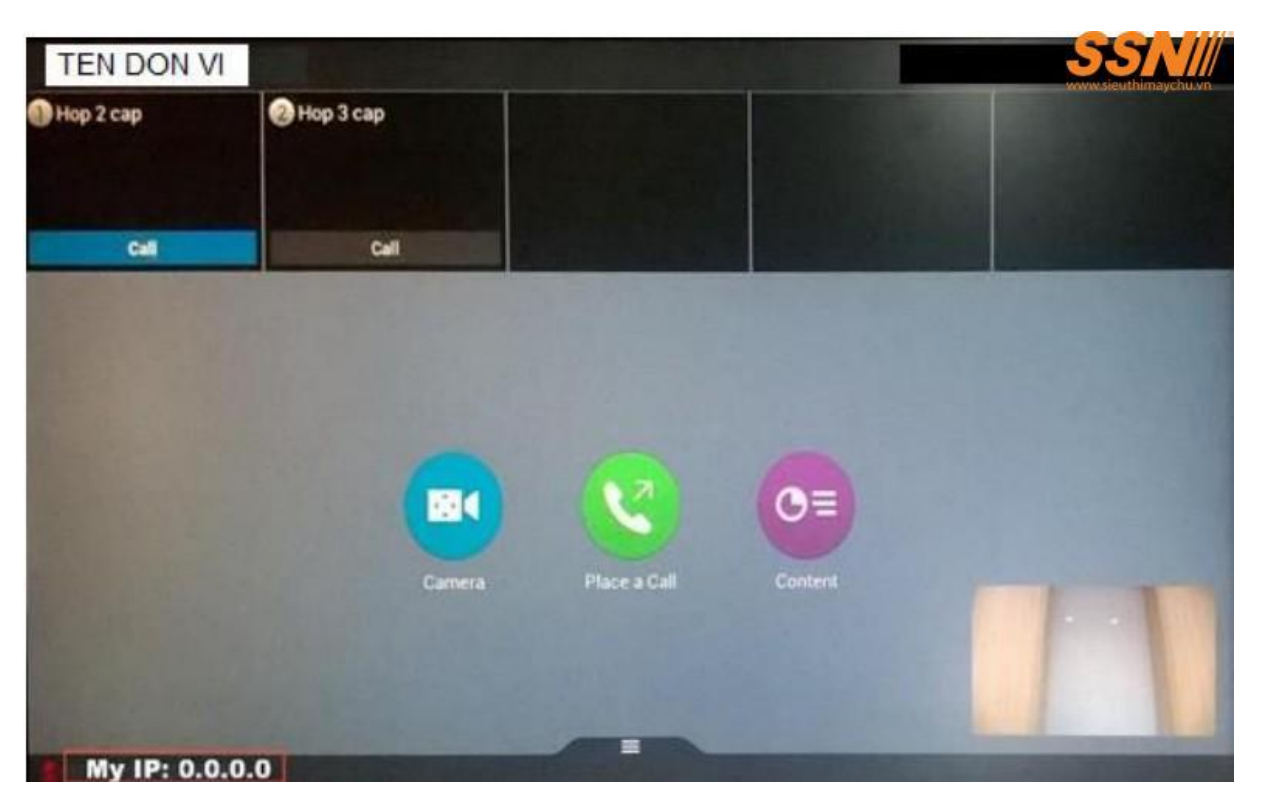

### **5.4 Hướng dẫn chia sẻ nội dung.**

Bước 1: kết nối có dây từ laptop bằng cổng HDMI or VGA tới thiết bị Polycom hoặc kết nối không dây sử dụng phần mềm People Content để chia sẻ nội dung.

Bước 2: sử dụng remote nhấn đến biểu tượng để chia sẻ nội dung có dây là đầu vào Camera 2, không dây là People + Content IP.

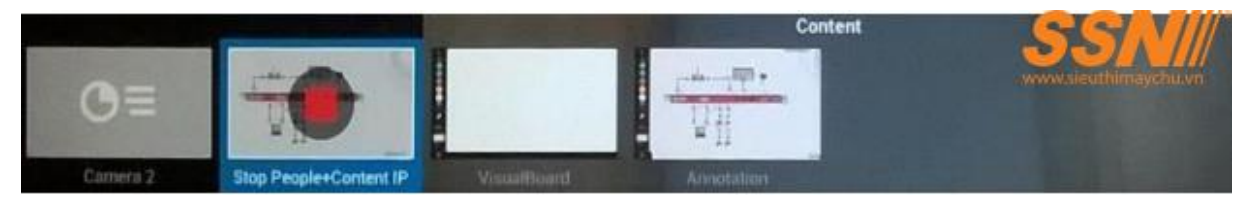

Bước 3: khi nào muốn ngắt share con tentent thì nhấn stop.

## **5. Một số mục khác.**

#### *5.1. Hiển thị khung hình PIP Layout.*

– Trong quá trình diễn ra hội nghị, nhấn phím "Option" trên remote sau đó chọn mục "More" trên màn hình:

– PIP Layout cho phép lựa chọn các kiểu hiển thị hình ảnh của chính mình (Self View). Mục này chỉ hiển thị khi ở trong cuộc gọi.

– Gồm 9 kiểu hiển thị như sau: trong đó kiểu hiển thị đầu tiên sẽ không có hình ảnh của chính mình (thường được sử dụng trong cuộc họp có Same Layout).

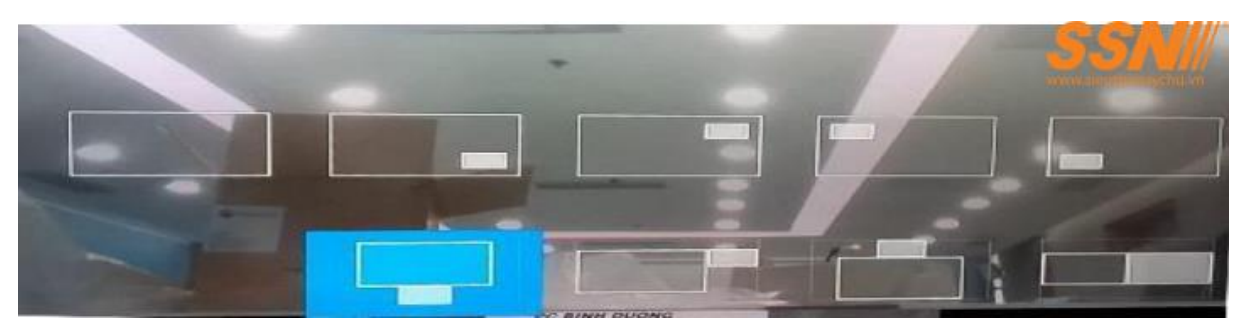

# *5.2. Tắt camera*

– nhấn phím "Option" trên remote sau đó chọn mục tắt mở camera.